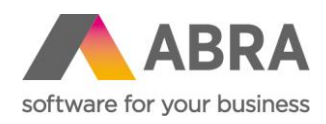

# INSTALACE PROSTŘEDÍ PRO POTŘEBY ABRA BI

Doporučení pro v. 22.xx

Datum (02. srpna 2022)

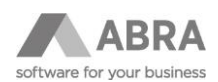

### OBSAH

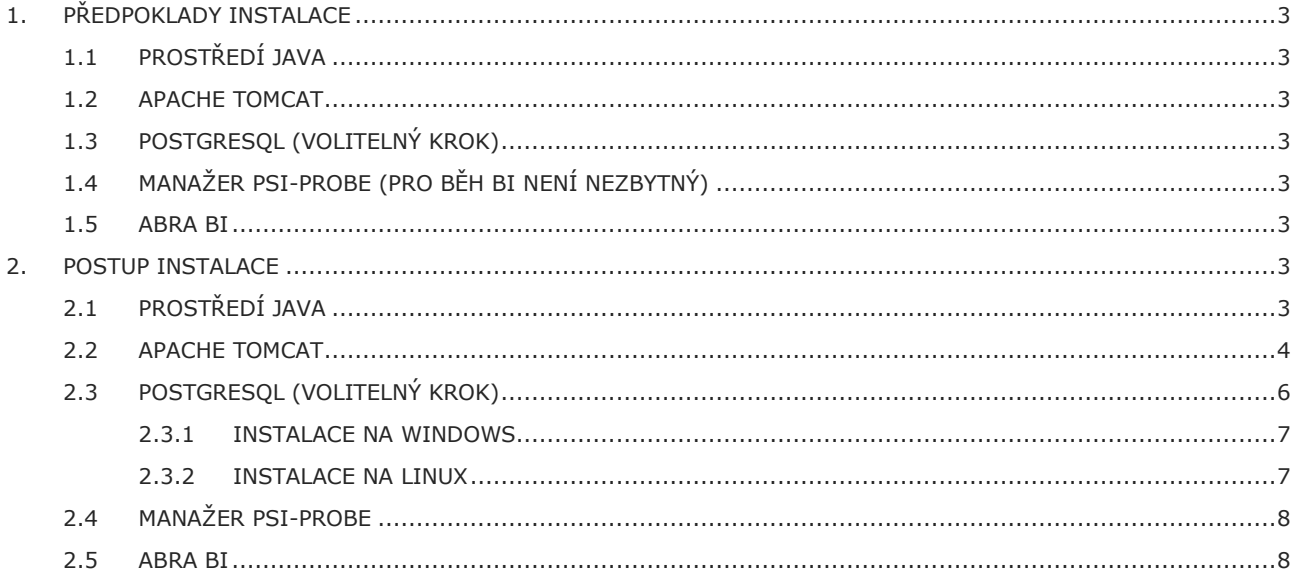

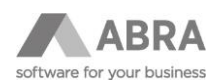

# <span id="page-2-0"></span>1. PŘEDPOKLADY INSTALACE

- OS: Windows / Linux (i virtuálně)
- HW: 4core CPU, 8GB RAM

#### **Pozor!**

U všech níže vyjmenovaných komponent používejte vždy verze určené pro 64bit (x64) verzi OS! Na verzi 32bit (x86) není chod ABRA BI garantován.

### <span id="page-2-1"></span>1.1 PROSTŘEDÍ JAVA

Vyberte jednu z následujících:

• Otestovaná verze OpenJDK Java 11 64-bit. Doporučený distribuční balíček naleznete [zde.](https://adoptium.net/temurin/releases/?version=11)

#### **Pozor!**

Nepoužívejte jinou verzi Java než 11!

### <span id="page-2-2"></span>1.2 APACHE TOMCAT

Používejte verzi9.x. Instalátor naleznete [zde.](https://tomcat.apache.org/download-90.cgi)

# <span id="page-2-3"></span>1.3 POSTGRESQL (VOLITELNÝ KROK)

PostgreSQL server slouží k ukládání dat BI a snapshot tabulek. Aktuální otestovaná verze s BI 22.x je 14. Není nezbytně nutný pro provoz BI, ale je doporučovaný a v nových instalacích ABRA BI preferovaný.

# <span id="page-2-4"></span>1.4 MANAŽER PSI-PROBE (PRO BĚH BI NENÍ NEZBYTNÝ)

Otestovaná poslední verze: 3.2.0. Distribuční balíček naleznete [zde.](https://github.com/psi-probe/psi-probe/releases)

#### **Poznámka:**

Manažer psi-probe je náhradou za defaultní manažer Apache Tomcat. Umožňuje lepší správu, instalaci, resp. odinstalaci webových aplikací a má mnohem širší možnosti monitorování systému za běhu. Dále poskytuje mnohem detailnější informace o běhu. Jedná se o jeden distribuční soubor **probe.war**.

### <span id="page-2-5"></span>1.5 ABRA BI

<span id="page-2-6"></span>ABRA BI je k dispozici v podobě distribučního souboru **abrabi.war**.

# 2. POSTUP INSTALACE

# <span id="page-2-7"></span>2.1 PROSTŘEDÍ JAVA

- 1) Java musí být nainstalovaná **před instalací Tomcat**.
- 2) Neexperimentujte s vyššími verzemi Java než 11. Držte se doporučené verze

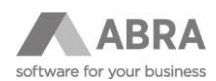

- 3) Doporučenou verzi Javy (pokud jde o archiv) je nutné rozbalit a zkopírovat do \Program Files\Java\. Pokud se jedná o instalační balíček, postupujte podle instrukcí v instalátoru.
- 4) Je dobré zkontrolovat a následně vypnout automatický update. Případný update by přepsal cestu k Java a bylo by nutné upravit konfiguraci Apache Tomcat (viz. dále).
- 5) Při instalaci dodržujte pravidla pro umístění 64bit souborů do příslušného adresáře Program Files

### <span id="page-3-0"></span>2.2 APACHE TOMCAT

- 1) V prostředí Windows doporučujeme použít univerzální instalátor x86/x64 z linku výše (32-bit/64-bit Windows Service Installer). Na Linuxu pak použijte příslušný balíček pro danou distribuci. Instalátor je rovněž univerzální pro obě varianty OS (32-bit/64-bit). Obrázky jsou ilustrativní a v nich zobrazená verze JAVY nemusí odpovídat Vámi nainstalované. Vždy používejte Vámi nainstalovanou doporučenou JAVU.
- 2) Při instalaci doporučujeme zvolit komponenty podle následujícího obrázku:

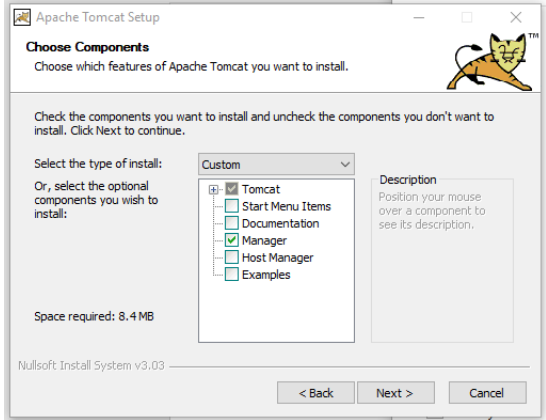

Volba komponenty Manager nám umožní nastavit v dalším kroku jméno a heslo administrátora a případně změnit komunikační port a název, pod kterým bude Apache Tomcat jako služba zaregistrován:

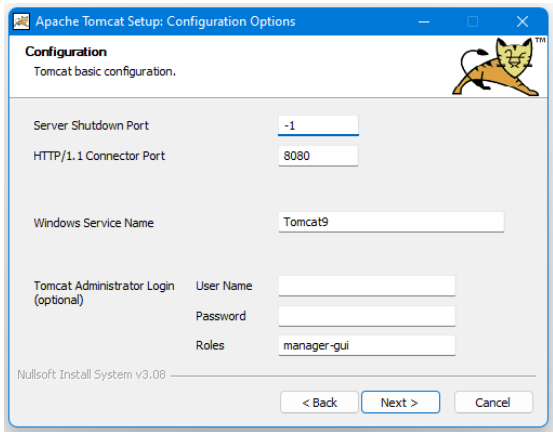

#### **Pozor!**

Přihlašovací jméno a heslo zde doporučujeme vyplnit. Pokud tak neučiníte, bude jej i tak nutné po instalaci změnit v xml souboru: "\Program Files\Apache Software Foundation\Tomcat XXX\conf\tomcat-users.xml".

3) Dalším krokem je zvolení instance Java, na které Apache Tomcat poběží a dále případně nastavení, resp. změna cesty instalace Apache Tomcat:

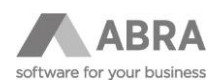

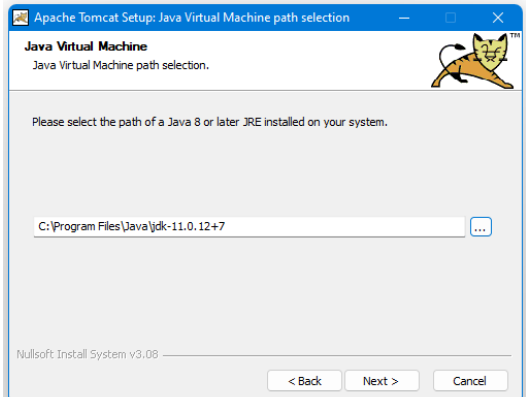

#### **Pozor!**

V tomto kroku zkontrolujte, že je do cesty k Java Virtual Machine nastavená Java v 64bit verzi, tj. adresář s rozbalenou verzí Java podle doporučení výše. Pokud je v počítači více instancí Java, instalátor vám defaultně nabídne 32bit verzi, která je pro užívání ABRA BI nevhodná!!!

4) Po instalaci je nutné nastavit další parametry pro bezproblémový běh ABRA BI. Hodnoty jsou doporučené a vyzkoušené pro běh jedné instance ABRA BI. Pro standardní využití je možné je nastavit po spuštění příslušného setup programu z následujícího umístění: \Program Files\Apache Software Foundation\Tomcat XXX\bin\Tomcat9w.exe

Po spuštění souboru v dialogovém okně Apache Tomcat Properties na záložce **Java** v sekci **Java Options** (POZOR nezaměňte s JAVA 9 Options ) nastavte potřebné dodatečné parametry:

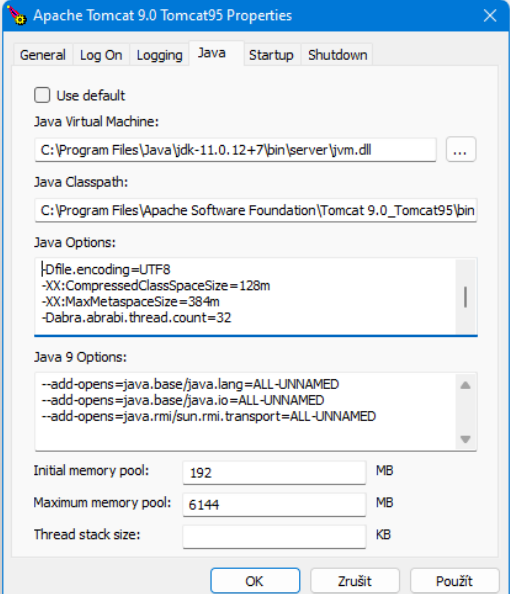

#### **Poznámka:**

Na obrázku nejsou v sekci Java Options výchozí parametry vidět. Tyto výchozí parametry doporučujeme neměnit.

- **-Dfile.encoding=UTF8** Parametr zajišťuje komunikaci ve správné kódové stránce.
- **-XX:CompressedClassSpaceSize=128m**
- Defaultní hodnota je 1GB, který je ale pak alokován na úkor jiných paměťových prostředků. • **-XX:MaxMetaspaceSize=384m**
- Optimální hodnota pro jednu nainstalovanou instanci ABRA BI, pro více je nutno navyšovat.

Dále vyplňte sekci paměťových parametrů:

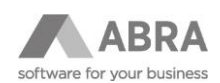

#### **Initial Memory Pool** nastavte na 192.

**Maximum Memory Pool** nastavte od 4096 výše, resp. kolik umožní server, do cca 60% celkové velikosti dostupné RAM paměti. S využitím nových vlastností Java 11 (viz. dále) je standardem max 8GB (8192).

#### **Poznámka:**

Pro použití rozsáhlejších výpočtů s uložením do SnapshotTabulek, u kterých se dá očekávat dlouhý (i několikahodinový) výpočetní čas, je vhodné vložit do sekce Java Options navíc parametr: **-Dabra.abrabi.max\_resolve\_time**= xxxxxxxxx (jde o hodnotu v milisekundách).

#### **Poznámka:**

Instance Apache Tomcat v systému běží jako služba a je možné ji přímo ovládat, např. ze správce úloh nebo přímo ze systémového kontroleru služeb.

#### **Pozor!**

Po nastavení všech parametrů nezapomeňte stisknout tlačítko Použít, jinak se upravené parametry neuloží!

5) Verze Java 11 umožňuje významně efektivnější správu operační paměti serveru než předchozí verze, zejména pak rychlé uvolňování již nepotřebné části operační paměti ve prospěch dalších aplikací a procesů na serveru, díky využití Shenandoah Garbage collection. Pro její aktivaci je nutné do sekce Java Options (JAVA\_OPTS na Linuxu) vložit následující parametry:

*-XX:+UseShenandoahGC*

- *-XX:+UnlockExperimentalVMOptions*
- *-XX:ShenandoahUncommitDelay=5000*
- *-XX:ShenandoahGuaranteedGCInterval=10000*

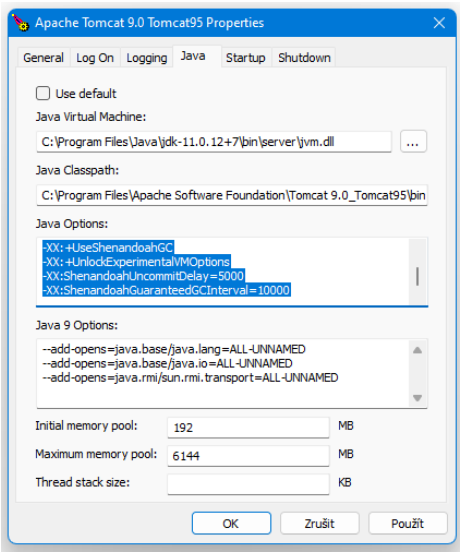

6) Restartování služby ze záložky General nebo z příslušného systémového nástroje, pak rozběhne Apache Tomcat s potřebným nastavením.

# <span id="page-5-0"></span>2.3 POSTGRESQL (VOLITELNÝ KROK)

Doporučujeme použití databázového serveru PostgreSQL pro uložení dat a snapshot tabulek. Použití vestavěných databází H2 nebo HSQL se nedoporučuje pro produkční nasazení. Aktuální podporovaná verze PostgreSQL je 14.

Existuje verze PostgreSQL jak pro Windows, tak pro Linux. Ke stažení zde: [Download PostgreSQL Database for Windows, Linux and MacOS & 32-bit or 64-bit Versions | EDB](https://www.enterprisedb.com/downloads/postgres-postgresql-downloads) 10

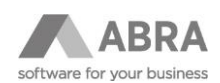

### <span id="page-6-0"></span>2.3.1 INSTALACE NA WINDOWS

Stáhnou instalační soubor a pomocí průvodce instalace projít jednotlivé kroky. Na konci instalace je možnost doinstalovat doplňky, což není nutné a tento krok je možné přeskočit. Výchozí uživatel je postgres s heslem postgres V dalším kroku je nutné ručně vytvořit databázi pro AbraBI. To lze provést ve vizuálním nástroji PGAdmin4, který se nainstaluje v základní instalaci. Následně už stačí nastavit spojení v AbraBI na vytvořenou databázi.

#### <span id="page-6-1"></span>2.3.2 INSTALACE NA LINUX

Zde je instalace trochu složitější a liší se podle distribuce LINUXu, nicméně je možné využít stránku, kde lze vybrat distribuci, verzi a poté už jen použít příkazy, které jsou uvedeny níže. [PostgreSQL: Downloads](https://www.postgresql.org/download/) 11 Popis je pro CENTOS a PostreSQL ver. 13.

Po úspěšné instalaci je potřeba vytvořit novou databázi pro AbraBI

- Přihlásit se jako uživatel postgres: SU postgres
- Spustit nástroj pro vytvoření databáze: psql
- Vytvořit prázdnou databázi: CREATE DATABASE abrabi;
- Vytvořenou databázi si můžeme pro jistotu ověřit pomocí postgres=# \list

Dále po instalaci je databáze v zabezpečeném režimu, takže se k ní nejde připojit. Je proto potřeba nastavit konfiguraci následovně:

Zjistíme, kde je umístěn konfigurační soubor pg\_hba.conf.

postgres=*# show hba\_file ;*

hba\_file

--------------------------------------

/etc/postgresql/13/main/pg\_hba.conf

Upravíme konfiguraci spojení na důvěryhodné: *host all all trust host all 127.0.0.1/32 trust*

a provedeme restart DB serveru.

#### *# service postgresql restart*

Následující instalační krok je doinstalace rozšíření pro IntArray, které AbraBI využívá:

#### *# yum install postgresql13-contrib*

Doporučuje se v souboru **postgresql.conf** (nachází se na stejném místě jak **hba soubor** - v datovém adresáři PostGreSQL) upravit parametr pro používání paměti serverem PostGreSQL v základním nastavení je paměť značně malá.

max\_connections = 1000 shared\_buffers = 2048MB work\_mem = 300MB

Následně provést restart PostGreSQL.

V posledním kroku je potřeba nastavit spojení v AbraBI. To lze provést v základním spojení, kde je potřeba zrušit zatržítko "Spojení pro snapshot tabulky stejné, jako pro repozitoř." a vybrat typ databáze PostgreSQL. PostgreSQL ve výchozím nastavení komunikuje na portu 5432. Do url použijeme spojení na naši prázdnou DB a tento port, tudíž např. **jdbc:postgresql://localhost:5432/abrabi**. Pokud jme ponechali výchozího uživatele i heslo tak

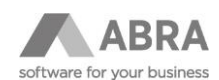

#### použijeme **postgres/postgres.**

Ještě bude je nutné odebrat parametr **ssl=true**, pokud není komunikace šifrovaná.

Pro efektivní využití výhod databází PostgreSQL doporučujeme použít pro základní spojení a spojení pro snapshot tabulky dvě oddělené tabulky – názvový úzus bývá tento:

bi\_init – pro základní spojení

bi\_snap – pro spojení pro snapshot tabulky

Nastavení spojení pro snapshot tabulky:

Spojení pro snapshot tabulky stejné, jako pro repozitoř.

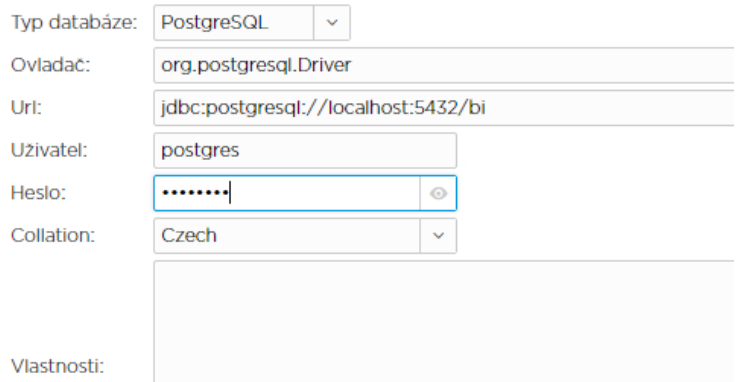

Pokud jsme postupovali správně, tak se podaří nastavení uložit a AbraBI od této chvíle pracuje s PostgreSQL.

## <span id="page-7-0"></span>2.4 MANAŽER PSI-PROBE

Soubor probe.war nahrajte do adresáře webapps v příslušném umístění Apache Tomcat. Deployment se provede automaticky (i za běhu Apache Tomcat).

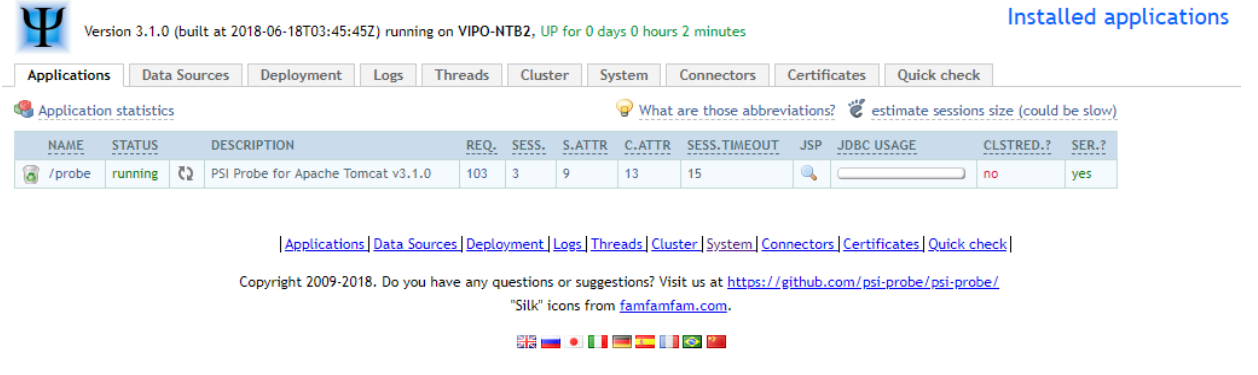

Výsledným stavem je pak po přihlášení nastaveným jménem a heslem na adrese <http://localhost:8080/probe> běžící aplikace probe (v případě, že byl defaultní komunikační port Apache Tomcat změněn, pak na tomto nastaveném portu).

### <span id="page-7-1"></span>2.5 ABRA BI

Soubor abrabi.war je možné nahrát přímo do umístění v adresáři Apache Tomcat, stejně jako výše uvedený probe.war, tedy do podadresáře \Program Files\Apache Software Foundation\Tomcat XXX\webapps.

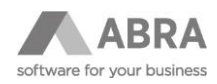

Případně je možné použít nainstalovaný manažer probe.war a ze záložky Deployment nahrát soubor abrabi.war, eventuálně i změnit jméno instance abrabi na jinou.

Pokud bude zachováno defaultní nastavením je ABRA BI dostupná na webové adrese [http://localhost:8080/abrabi.](http://localhost:8080/abrabi)